# DS-WIN UPDATE AKTUELL 1/2020

Stand: März 2020

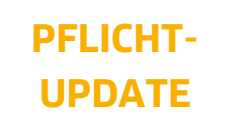

Bitte spätestens vor dem ersten Arbeitstag im April einlesen

**Pionier der Zahnarzt-Software. Seit 1986.**

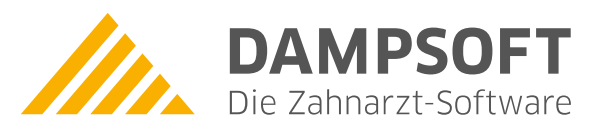

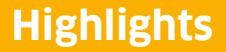

Sehr geehrtes Praxis-Team,

pünktlich zum Ende dieses Quartals stellen wir Ihnen die aktualisierte Version des DS-Win zur Verfügung. Wir arbeiten für Sie kontinuierlich an der Optimierung unserer Produkte, sodass wir auch in diesem Quartal eine Vielzahl an Verbesserungen realisiert haben.

Wir möchten mit dieser Version des DS-Win die Benutzerfreundlichkeit des DS-Win kontinuierlich steigern und Sie noch effizienter bei der Umsetzung gesetzlicher Anforderungen unterstützen. So erfolgt beispielsweise die Altersangabe bei Kindern bis zum 7. Lebensjahr nun in Monaten und wir haben den Funktionsumfang unserer Behandlungsplanung um nützliche Funktionen erweitert; so können Sie nun beispielsweise einen Planstatus hinterlegen, Aufgaben für das DS-Win-Org erstellen und den Faktor für GOZ- und MKV-Leistungen ermitteln lassen.

Auch unsere Produkterweiterungen DS-Win-BuS, DS-Win-Med, DS-Win-Termin und der GOZ Assistent wurden um sinnvolle Funktionen erweitert, die wir Ihnen gerne vorstellen.

Besonders stolz sind wir auf Athena, Ihre digitale Anamnese-App. Auch hier erweitern wir den Leistungsumfang kontinuierlich. Speziell die Verbindung von DS-Win und Athena liegt hier im Fokus; so haben Sie ab sofort die Möglichkeit, sämtliche Formulare an Athena umzuleiten.

Das Generalupdate 1/2020 enthält das neue Prüfmodul für die ärztliche Dateiabrechnung und das neue einheitliche Sendemodul 1.6 für alle Abrechnungen. Die Module sind ab dem 01.04.2020 gültig. Lesen sie das Update daher bitte vor ihrem ersten Arbeitstag im April 2020 ein.

Wir wünschen Ihnen viel Spaß beim Lesen des neuen Update Aktuell.

Ihr Dampsoft-Team

## **Die wichtigsten Änderungen (1/2)**

#### **Altersangabe bei Kindern in Monaten** Um direkt zu erkennen, welche der neuen FU-Leistungen erbracht werden können, wird Ihnen mit diesem Update bei Kindern bis zum 7. Lebensjahr zusätzlich das Alter in Lebensmonate angezeigt. **Athena: Druck aus dem DS-Win an Athena umleiten** Ab sofort haben Sie die Möglichkeit, sämtliche Formulare an Athena umzuleiten. Somit können die Formulare direkt in Athena vom Patienten unterschrieben werden und als PDF im DS-Win-View abgespeichert werden. **Neuerungen in der Behandlungsplanung** Wir optimieren die Behandlungsplanung kontinuierlich für Sie. So können Sie nun beispielsweise einen Planstatus hinterlegen, Aufgaben für das DS-Win-Org erstellen und den Faktor für GOZ- und MKV-Leistungen ermitteln lassen. **Aktualisierte Einverständniserklärungen** Für das Abrechnungsbüro wurden für Care Capital, Health Coevo AG, PAS Dr. Hammerl, S-MeditEasy und ZA AG wurden neue Einverständniserklärungen veröffentlicht, die wir Ihnen hier vorstellen. **[Seite 6](#page-5-0) [Seite 7](#page-6-0) [Seite 8](#page-7-0) [Seite 18](#page-17-0)**

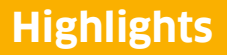

# **Die wichtigsten Änderungen (2/2)**

### **MELAG MELAseal als neues Siegelgerät verfügbar**

Die Anbindung für den Praxisalltag essentieller Geräte ist eine große Stärke unserer Produkte, die wir kontinuierlich ausbauen. Im DS-Win-BuS stehen Ihnen daher nun die Siegelgeräte "MELAG MELAseal 200" und "MELAG MELAseal Pro" zur Verfügung.

**[Seite 24](#page-23-0) [Seite 29](#page-28-0)**

### **DS-Win-Termin: Kennzeichnung ausgecheckter Patienten**

Im DS-Win-Termin gibt es nun die Möglichkeit individuell festzulegen, wie die Termine bei ausgecheckten Patienten im Terminbuch und in der Wartezimmerliste (im Terminbuchlayout) dargestellt werden.

**Seite 4/29**

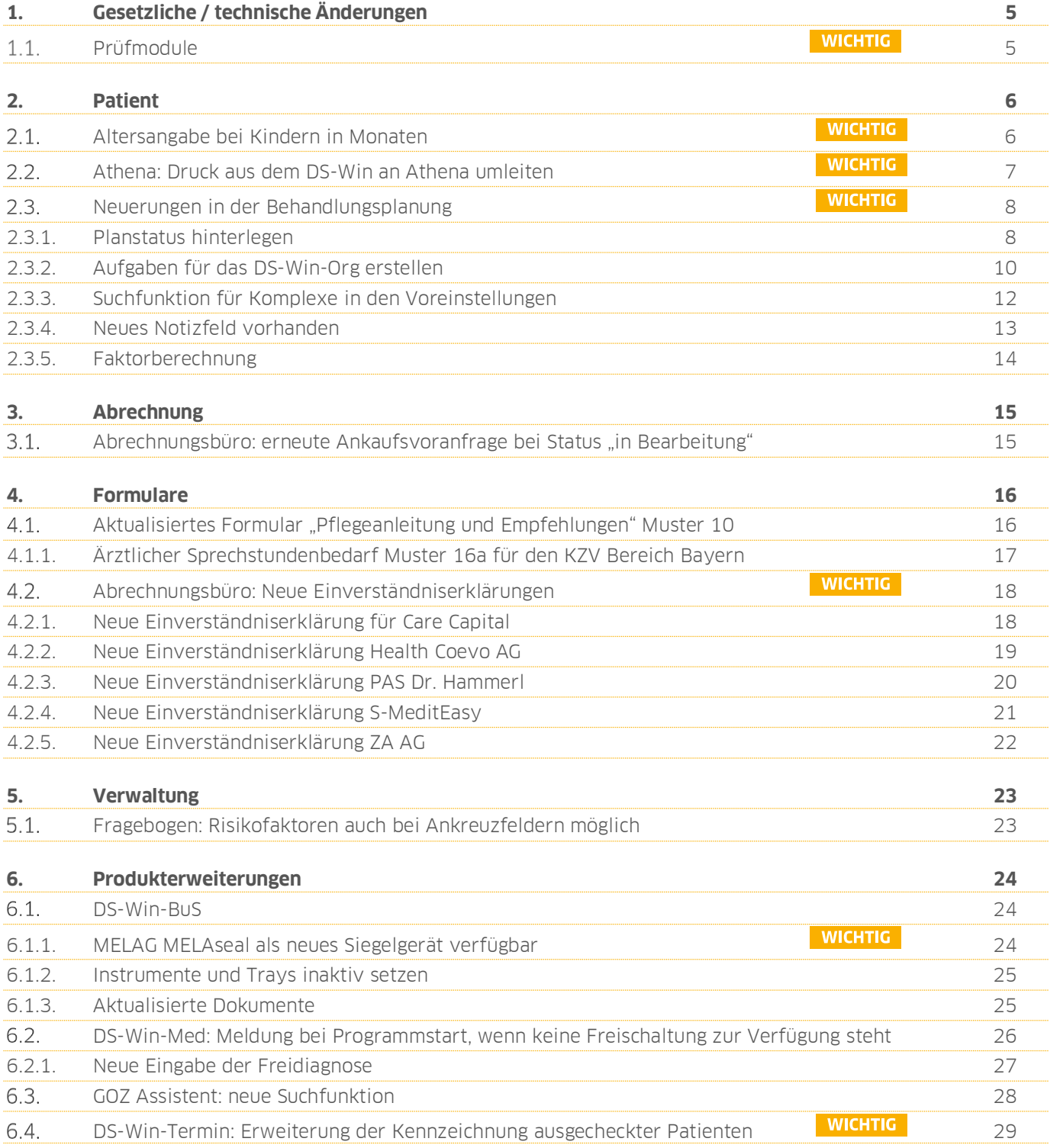

# <span id="page-4-0"></span>**1. Gesetzliche / technische Änderungen Dampsoft**

**UPDATE AKTUELL Stand: März 2020**

**Seite 5/29**

#### <span id="page-4-1"></span> $1.1.$ **Prüfmodule**

Damit Sie Ihre Abrechnungen korrekt einreichen können, liefern wir Ihnen wie in jedem Quartal die aktuell gültigen Prüfmodule für die einzelnen Abrechnungen mit aus. Bitte lesen Sie das Update vor dem ersten Arbeitstag im April ein.

Hier erhalten Sie eine Übersicht der aktuell gültigen Prüfmodule:

 Ärztliche Dateiabrechnung für MKG-Chirurgen: Paket 2020.2.4 Kernel core-4.1.15, Kryptomodul V1.37.0

Diese Anpassung erfolgt automatisch mit dem Update – Sie müssen dafür nichts weiter tun.

Ab 1/2020 wird für alle Abrechnungen das einheitliche Sendemodul 1.6 verwendet. Diese Anpassung erfolgt automatisch mit dem Update — Sie müssen dafür nichts weiter tun.

Ein Tipp für Sie: Im DS-Win erhalten Sie jederzeit eine praktische Übersicht der aktuell enthaltenen Prüfmodule. Diese finden Sie im Hauptmenü unter "Abrechnung/Info" oder über die Funktionstaste F9 auf Ihrer Tastatur. Auch hier klicken Sie auf die >>Abrechnungsinfo<< **<sup>1</sup>** .

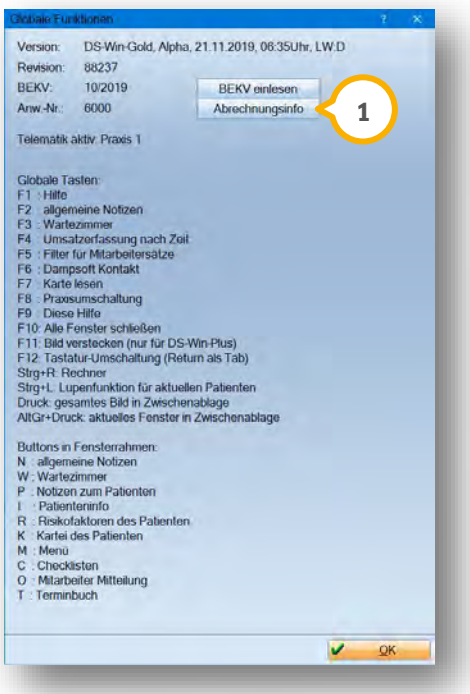

# <span id="page-5-1"></span>**2. Patient Dampsoft**

**Seite 6/29**

#### <span id="page-5-0"></span> $2.1.$ **Altersangabe bei Kindern in Monaten**

Damit Sie direkt erkennen, welche der neuen FU-Leistungen erbracht werden können, wird Ihnen mit diesem Update bei Kindern bis zum 7. Lebensjahr zusätzlich das Alter in Lebensmonate angezeigt. Ab dem 85. Lebensmonat wird das Alter in Lebensjahren angegeben. Diese Angabe finden Sie in der Titelzeile des Registermodus (1) und in der Patientenauswahl (2).

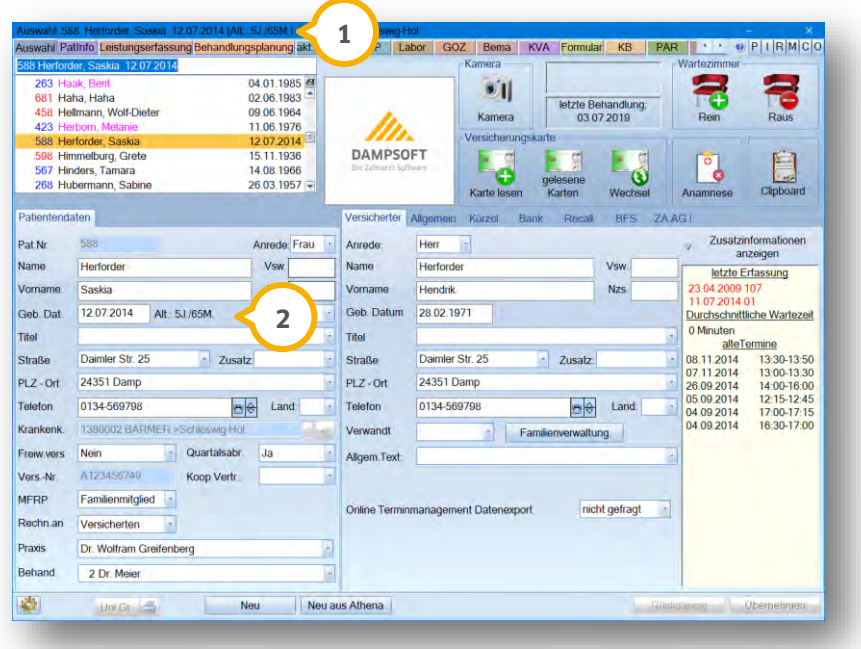

**UPDATE AKTUELL Stand: März 2020**

**Seite 7/29**

#### <span id="page-6-0"></span> $2.2.$ **Athena: Druck aus dem DS-Win an Athena umleiten**

Ab sofort haben Sie die Möglichkeit, sämtliche Formulare an Athena umzuleiten. Somit können die Formulare direkt in Athena vom Patienten unterschrieben und als PDF im DS-Win-View abgespeichert werden.

Wählen Sie das gewünschte Formular aus. Im Druckbereich haben Sie mittels "Druck umleiten" (1) die Möglichkeit "Athena" auszuwählen.

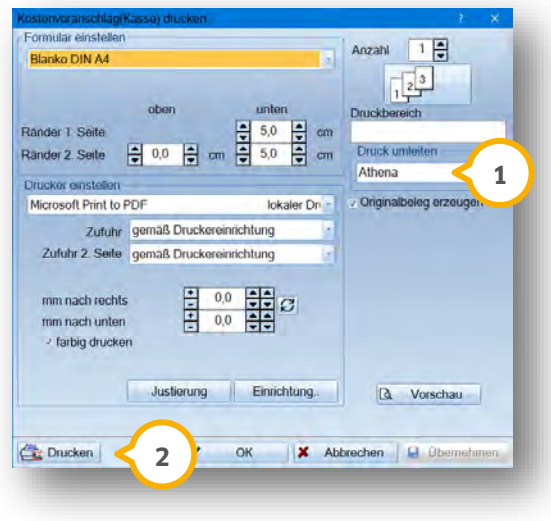

Um das Formular an Athena zu übergeben, klicken Sie unten links auf die Schaltfläche >>Drucken<< (2). Das Formular kann in Athena bei dem Patienten über >>Medien<< und "Dokumente vom Athena-Drucker" aufgerufen und vom Patienten unterschrieben werden.

Das unterschriebene Formular steht Ihnen im View zur Ansicht als PDF (3) zur Verfügung und es wird entsprechend ein Eintrag in der PatInfo erzeugt.

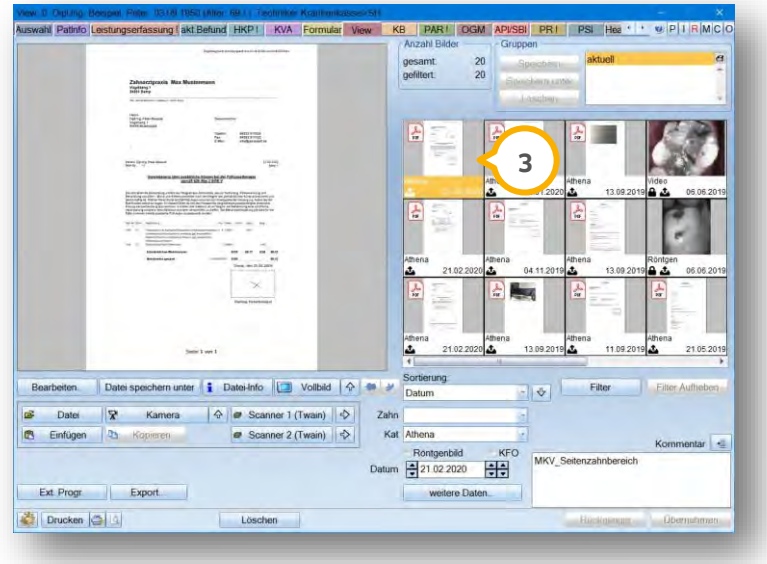

**UPDATE AKTUELL Stand: März 2020**

**Seite 8/29**

#### <span id="page-7-0"></span> $2.3.$ **Neuerungen in der Behandlungsplanung**

Wir optimieren die Behandlungsplanung kontinuierlich für Sie. In den folgenden Abschnitten stellen wir Ihnen die Neuerungen näher vor.

### <span id="page-7-1"></span>2.3.1. Planstatus hinterlegen

In der Behandlungsplanung haben Sie im unteren linken Bereich die Möglichkeit, Ihre aufgestellten Pläne aus dem Auswahlmenü mit einem Status (1) zu versehen.

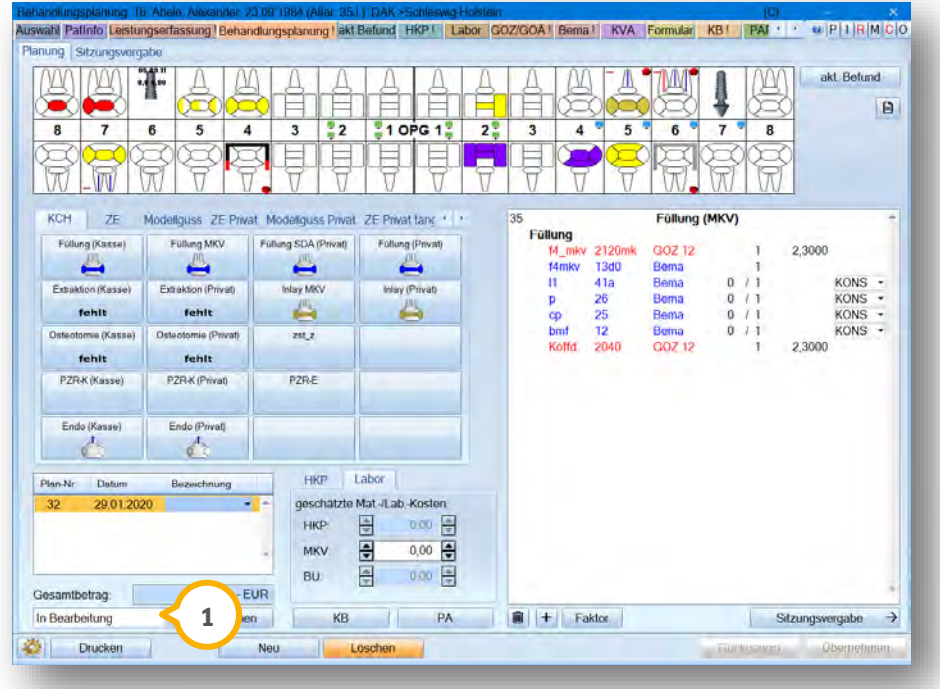

- Keine Auswahl: Der Plan bekommt keinen Status
- In Bearbeitung: Die Behandlung ist noch nicht abgeschlossen
- Ist abgeschlossen: Der Behandlungsplan wurde übernommen und/oder abgerechnet
- Wird nicht umgesetzt: Der Behandlungsplan soll nicht umgesetzt, aber auch nicht gelöscht werden

Hat sich ein Status automatisch geändert, weil der HKP z. B. abgerechnet wurde, können Sie diesen manuell anpassen.

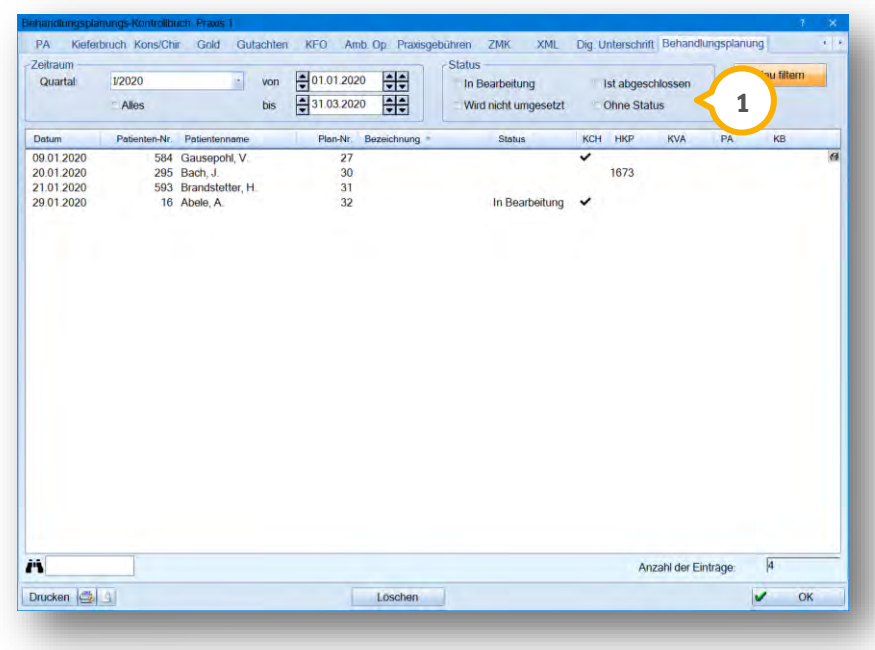

Im Kontrollbuch haben Sie die Möglichkeit nach diesem Status zu filtern.

Im rechten Bereich können Sie den gewünschten Status (1) durch Setzen der entsprechenden Häkchen einstellen. Sie haben die Möglichkeit, mehrere Häkchen zu setzen. Dies ist zum Beispiel sinnvoll, wenn Sie alle Behandlungspläne sehen möchten, die keinen Status haben oder in Bearbeitung sind.

# <span id="page-9-0"></span>2.3.2. Aufgaben für das DS-Win-Org erstellen

In Ihren Mitarbeiter-Mitteilungen finden Sie nun das Kürzel ABP (abzuarbeitende Behandlungsplanung) (U). Damit können Sie Aufgaben zur Behandlungsplanung für Ihre Mitarbeiter und Kollegen erstellen.

Um Ihre Mitarbeiter-Mitteilungen zu öffnen, gehen Sie über das >>O<< im Registermodus oder betätigen Sie die F5-Taste. Zusätzlich haben Sie die Möglichkeit über den Pfad "Erweiterungen/Org" Ihre Mitteilungen aufzurufen.

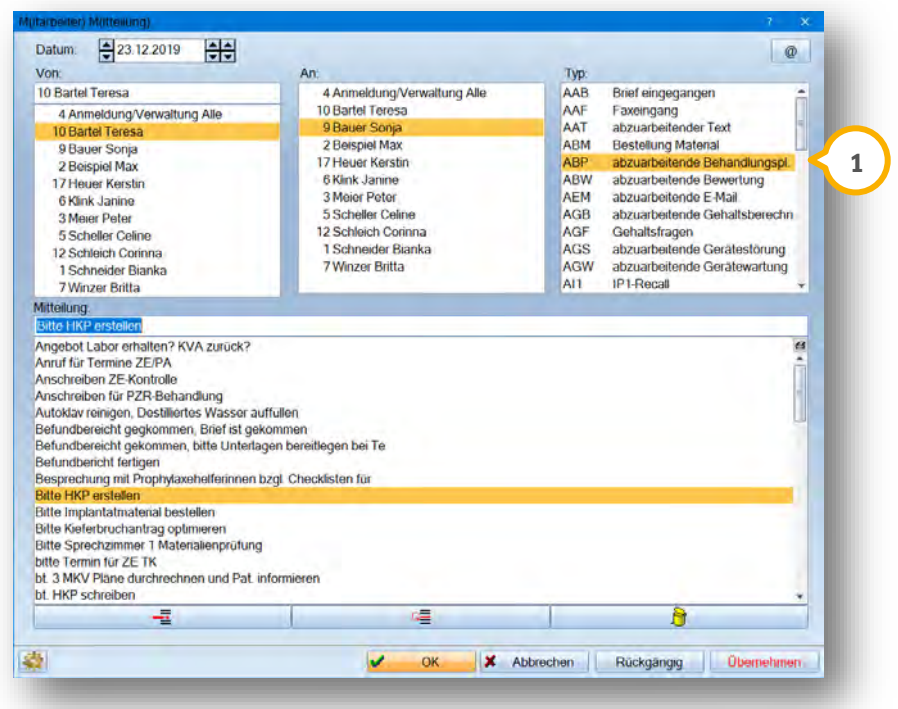

Öffnen Sie die Mitarbeiter-Mitteilungen mit >>O<< über die Behandlungsplanung, ist der Typ ABP (1) automatisch vormarkiert.

Mit Doppelklick auf die Aufgabe kann aus dem DS-Win-Org heraus die Behand-**2** lungsplanung des Patienten aufgerufen werden.

**UPDATE AKTUELL Stand: März 2020**

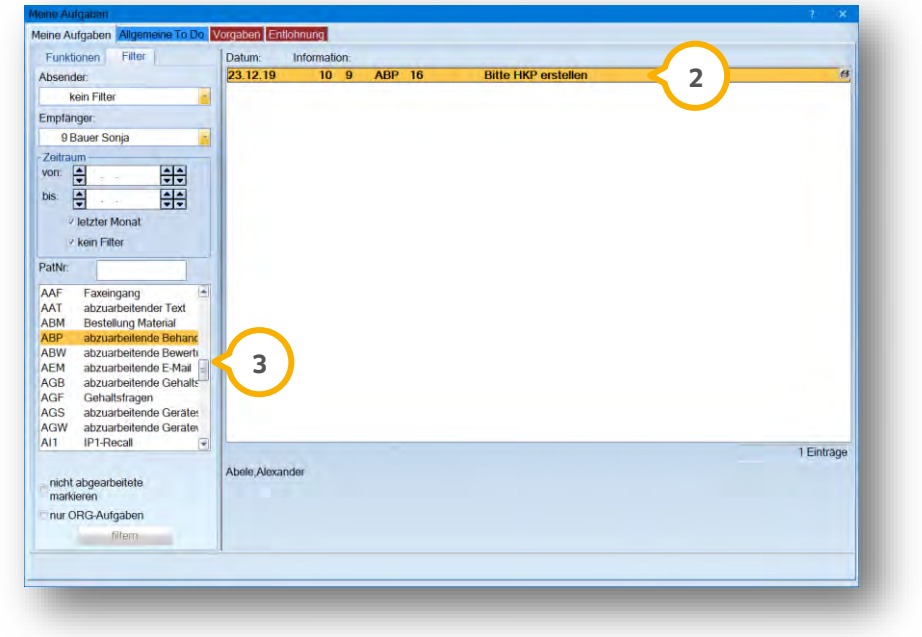

Sie können nach diesen Aufgaben wie gewohnt über den Pfad "Erweiterungen/Org" oder mit der F5-Taste filtern **3**).

### **Hinweis!**

**Bei dem DS-Win-Org handelt es sich um eine Produkterweiterung des DS-Win-Plus, die nicht im Grundprogramm enthalten ist. Für weitere Informationen steht Ihnen unser Vertrieb unter der Rufnummer 04352 9171-16 zur Verfügung.** 

## <span id="page-11-0"></span>2.3.3. Suchfunktion für Komplexe in den Voreinstellungen

Sie haben in der Voreinstellung der Behandlungsplanung die Möglichkeit über die Suchfunktion nach Komplexen zu filtern.

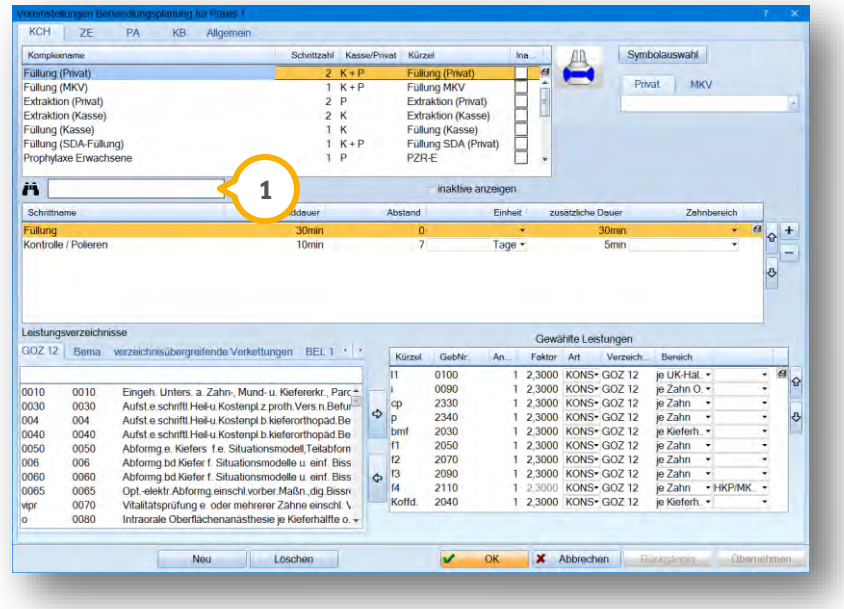

Es wird nach Komplexen gefiltert, die Ihren Suchbegriff enthalten, indem Sie das gewünschte Wort/die gewünschte Zahl in die Suchzeile **1** eingeben.

**UPDATE AKTUELL Stand: März 2020**

### <span id="page-12-0"></span>2.3.4. Neues Notizfeld vorhanden

In der Behandlungsplanung finden Sie auf der rechten Dialogseite eine neue Schaltfläche (J). Über diese Schaltfläche können Sie Zusatzkommentare zu den Behandlungsplänen hinterlegen.

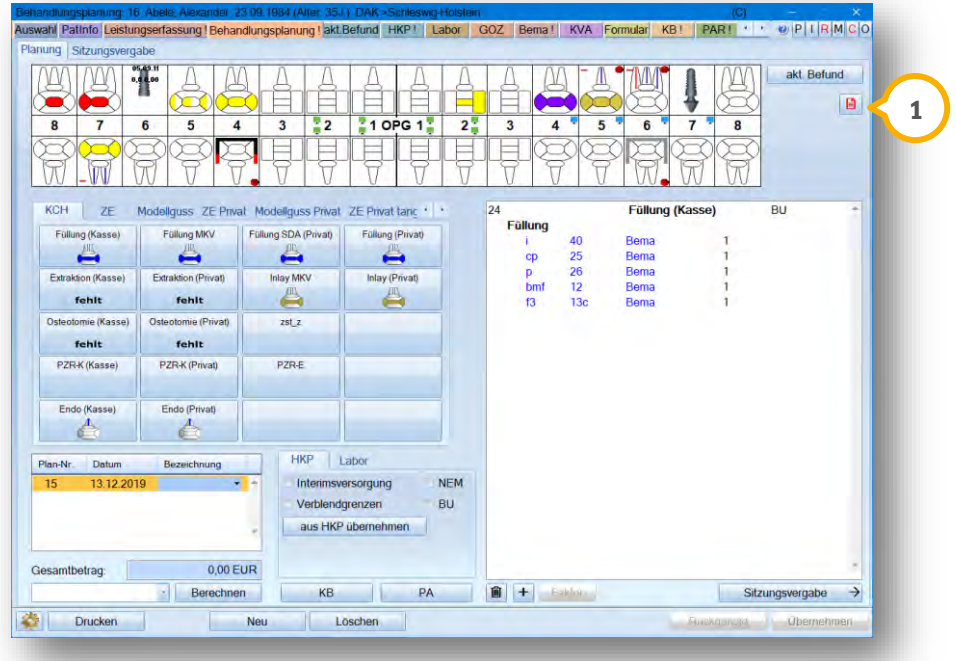

Sobald ein Text hinterlegt wurde, ist die Schaltfläche rot dargestellt. Sie können eigene Texte erfassen oder eine Liste von immer wiederkehrenden Kommentaren anlegen.

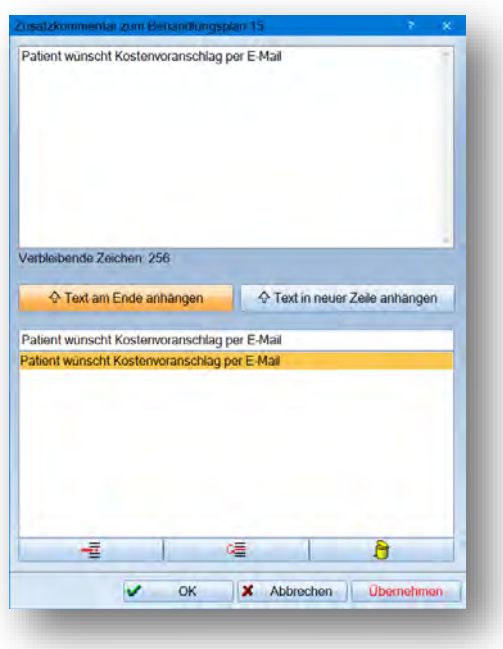

**UPDATE AKTUELL Stand: März 2020**

### <span id="page-13-0"></span>2.3.5. Faktorberechnung

In der Behandlungsplanung steht Ihnen nach erfolgter Leistungsberechnung die aus der Leistungserfassung bekannte Schaltfläche >>Faktor<< (1) zur Verfügung.

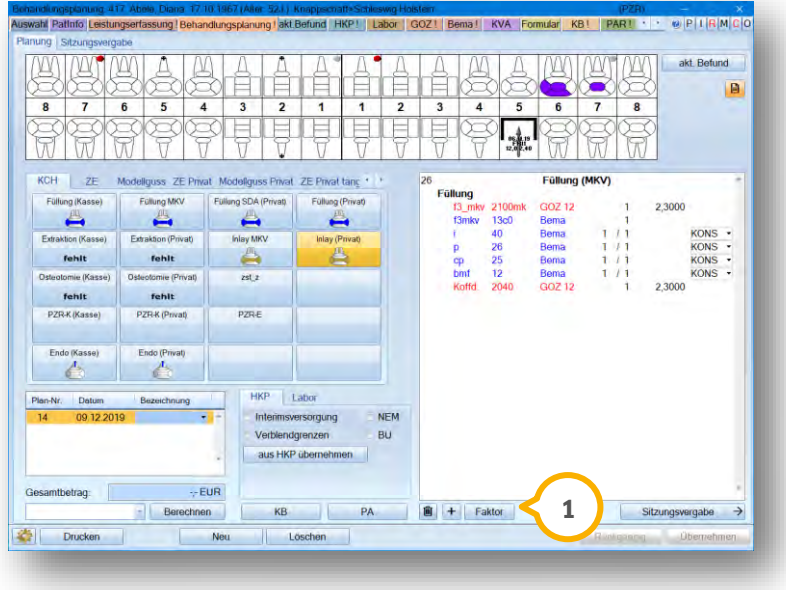

Hier können Sie den Faktor für GOZ- und MKV-Leistungen über den gewünschten Rechnungsbetrag ermitteln lassen.

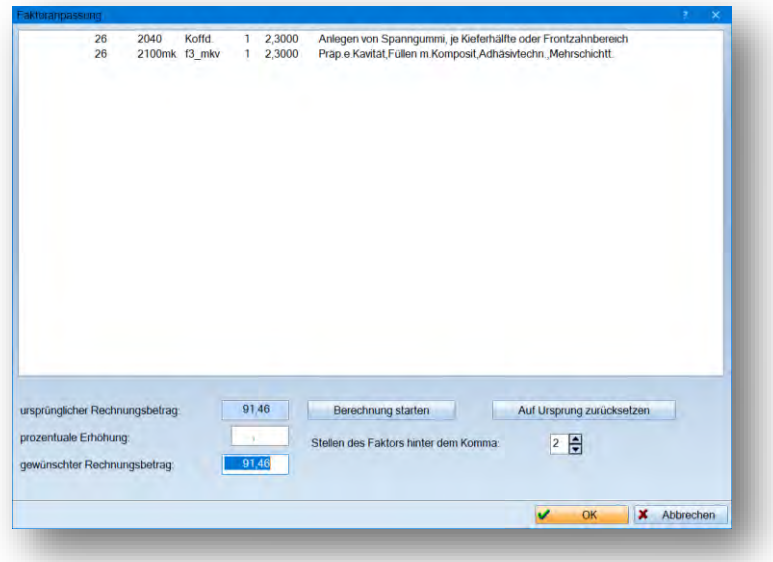

#### <span id="page-14-1"></span><span id="page-14-0"></span> $3.1.$ **Abrechnungsbüro: erneute Ankaufsvoranfrage bei Status "in Bearbeitung"**

Bei Ankaufsvoranfragen der ZA AG gibt es nun den Status "in Bearbeitung". Dieser wird ausgegeben, wenn z. B. die Prüfung der Anfrage von ZA AG noch nicht abgeschlossen wurde.

Dieser Status wird im Reiter ZA AG im Bereich "Ergebnis" (1) eingetragen.

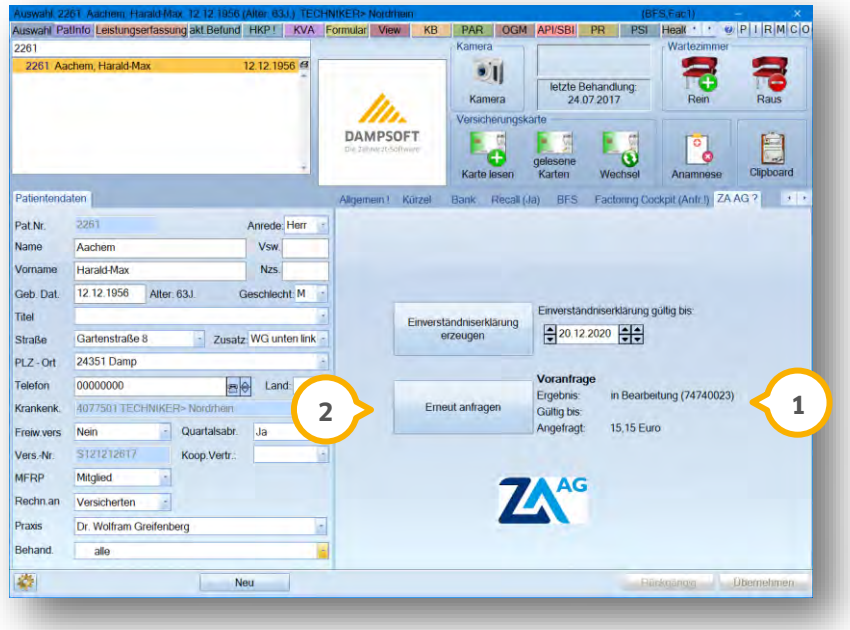

Wenn dieser Status im Reiter ZA AG angezeigt wird, können Sie auf die Schaltfläche >>Erneut anfragen<< (2) klicken. Diese Schaltfläche erscheint immer anstelle der Schaltfläche Ankaufsvoranfrage, wenn der Status "in Bearbeitung" vorliegt. Es ändert sich also die Beschriftung der Schaltfläche.

Wenn Sie auf >>Erneut anfragen<< klicken, wird die selbe Ankaufsvoranfrage erneut an ZA AG übertragen um zu prüfen, ob bereits ein neuer Status (Zusage, Ablehnung) vorhanden ist. Ist dies der Fall, wird auch der Status korrigiert. **3**

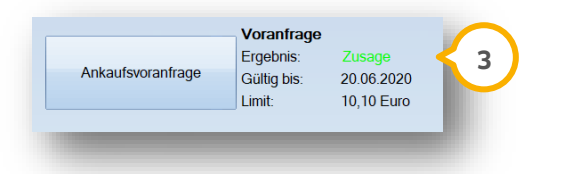

**UPDATE AKTUELL Stand: März 2020**

#### <span id="page-15-1"></span><span id="page-15-0"></span> $4.1.$ Aktualisiertes Formular "Pflegeanleitung und **Empfehlungen" Muster 10**

Wir haben das Formular "Pflegeanleitung und Empfehlungen" Muster 10 mit Gültigkeit ab dem 07.11.2019 für Sie aktualisiert.

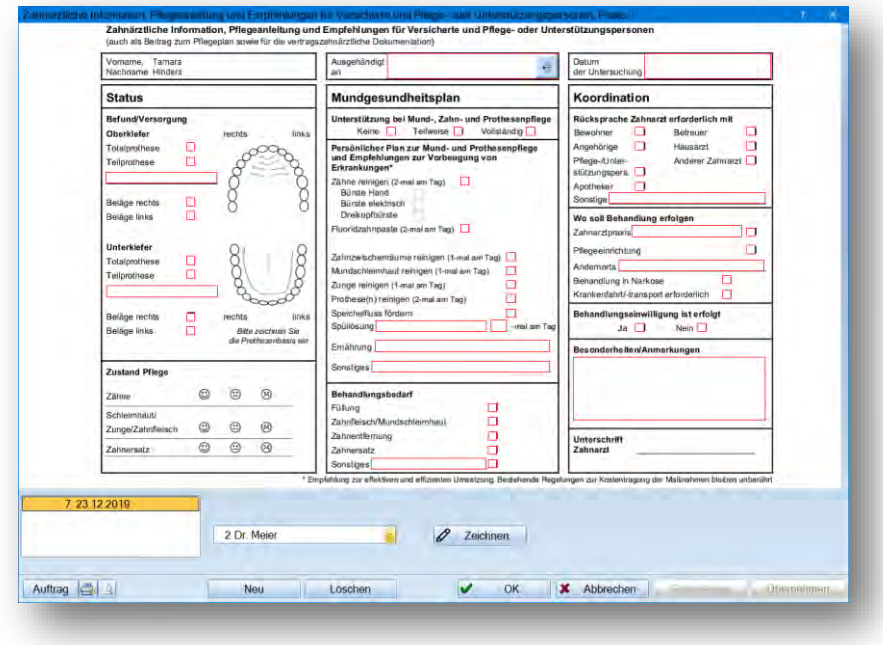

Dieses Formular finden Sie im Registermodus über "Formular" mit Klick auf die Schaltfläche >>Pflegeanleitung<< (Inf. und Empf.) sowie im Hauptmenü über den Pfad "Formulare/Zahnärztliche Formulare/Pflegeanleitung und Empfehlung".

**UPDATE AKTUELL Stand: März 2020**

### <span id="page-16-0"></span>4.1.1. Ärztlicher Sprechstundenbedarf Muster 16a für den KZV Bereich Bayern

Für den KVZ Bereich Bayern haben wir das Muster "16a ab 2015" für den Sprechstundenbedarf für Sie aktualisiert.

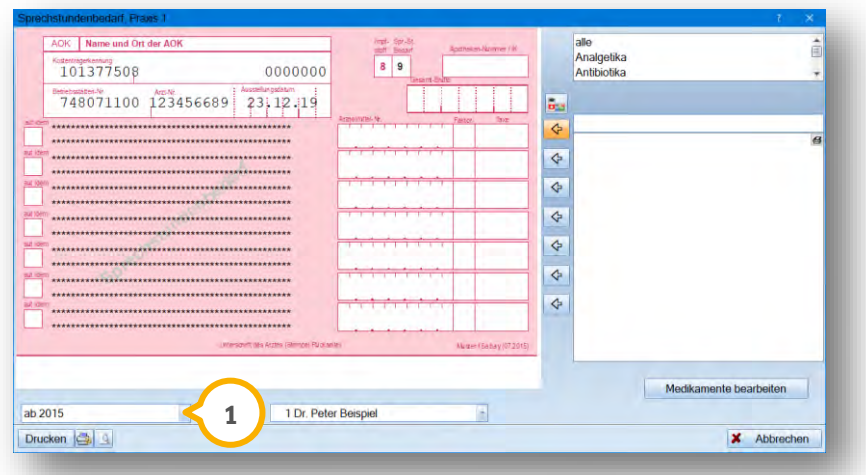

Dieses Formular erhalten Sie über den Pfad "Formulare/Zahnärztliche Formulare/Sprechstundenbedarf". Links unten ist "ab 2015" (1) auszuwählen.

### **Hinweis!**

**Bitte beachten Sie, dass Ihnen dieses Formular nur zur Verfügung steht, wenn Ihre Praxis im KZV-Bereich Bayern ansässig ist und Sie ärztlich abrechnen.**

**UPDATE AKTUELL Stand: März 2020**

**Seite 18/29**

#### <span id="page-17-0"></span> $4.2.$ **Abrechnungsbüro: Neue Einverständniserklärungen**

Für das Abrechnungsbüro wurden neue Einverständniserklärungen veröffentlicht, die wir Ihnen hier vorstellen.

### **Hinweis!**

**Wählen Sie für den Ausdruck das Format A5 Quer, wird auf zwei Seiten ausgedruckt. Im Format A4 wird auf einer Seite ausgedruckt.**

## <span id="page-17-1"></span>4.2.1. Neue Einverständniserklärung für Care Capital

Die Care Capital hat zwei neue Einverständniserklärungen zur Verfügung gestellt.

Sie können zwischen "Care Capital MCC (SEPA, 2019)" und "Care Capital MCC (ohne SEPA, 2019) wählen. **1 2 1 1 Care Capital MCC (Sepa 2019)** 

Entscheiden Sie beim Ausdruck über das kleine Druckersymbol (2), ob Sie das vorliegende Formular bedrucken oder das Formular auf einem weißen Blatt ausdrucken möchten.

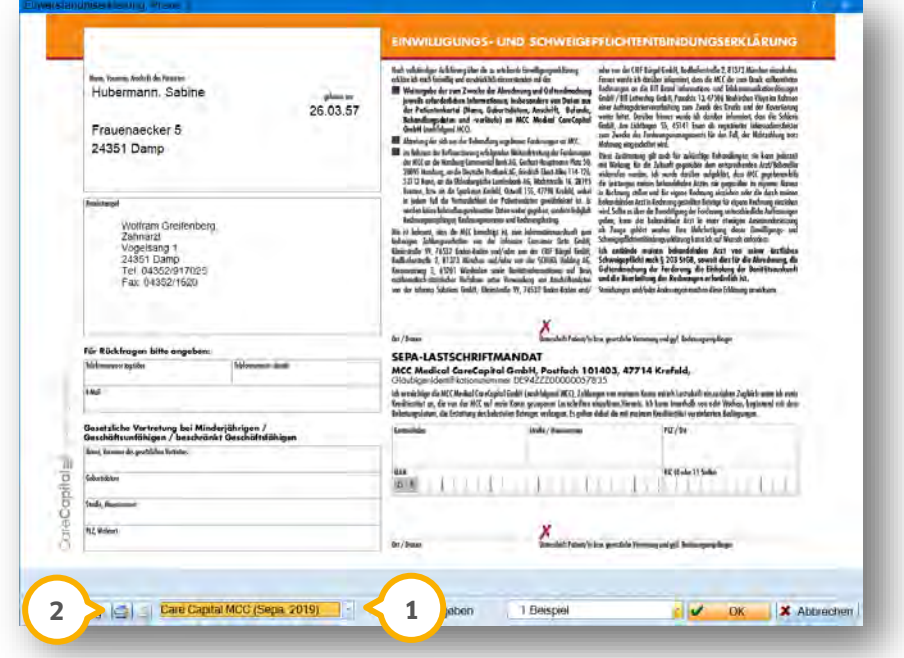

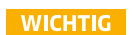

# <span id="page-18-0"></span>4.2.2. Neue Einverständniserklärung Health Coevo AG

Die Health Coevo AG hat aufgrund der Namensänderung von Health AG in Health Coevo AG eine neue Einverständniserklärung veröffentlicht.

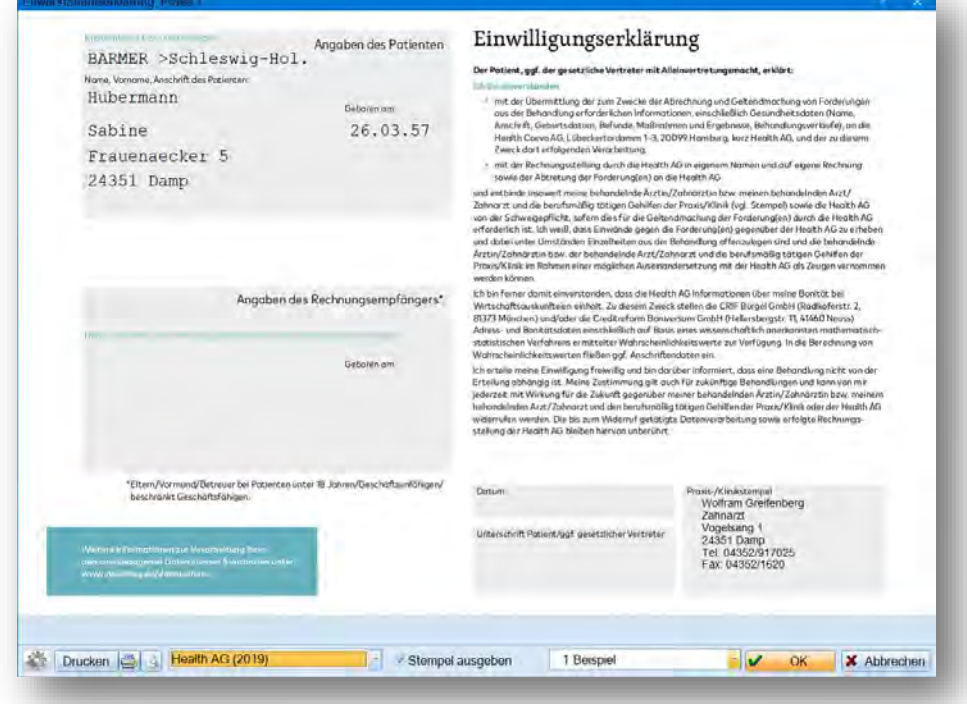

# **4. Formulare Dampsoft**

### <span id="page-19-0"></span>4.2.3. Neue Einverständniserklärung PAS Dr. Hammerl

Die PAS Dr. Hammerl hat eine neue Einverständniserklärung veröffentlicht.

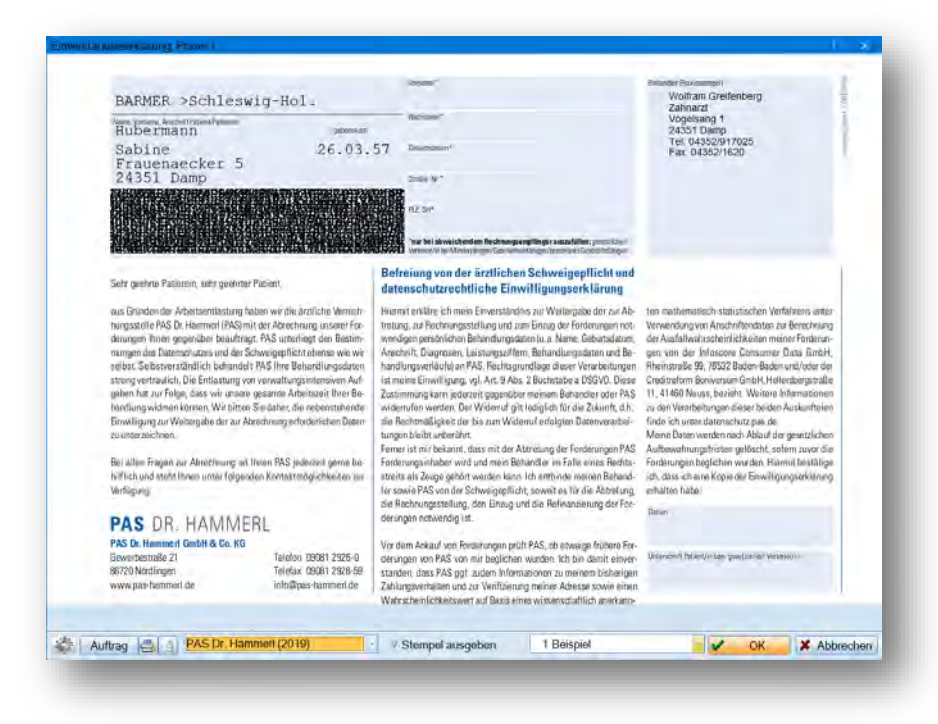

## <span id="page-20-0"></span>4.2.4. Neue Einverständniserklärung S-MeditEasy

Wir haben für Sie die Einverständniserklärung der S-MeditEasy neu aufgenommen.

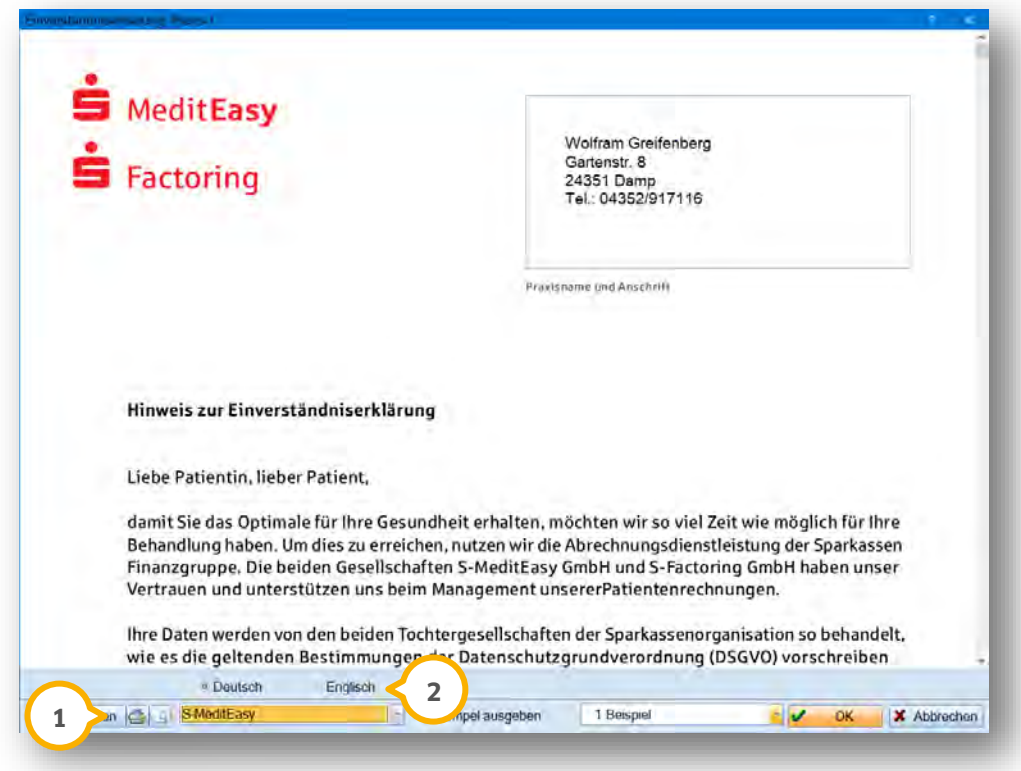

Entscheiden Sie beim Ausdruck über das kleine Druckersymbol (1), ob Sie das vorliegende Formular bedrucken oder das Formular auf einem leeren Blatt ausdrucken möchten.

Diese Einverständniserklärung steht Ihnen zusätzlich auf Englisch zur Verfügung 2.

# <span id="page-21-0"></span>4.2.5. Neue Einverständniserklärung ZA AG

Die ZA AG hat eine neue Einverständniserklärung veröffentlicht.

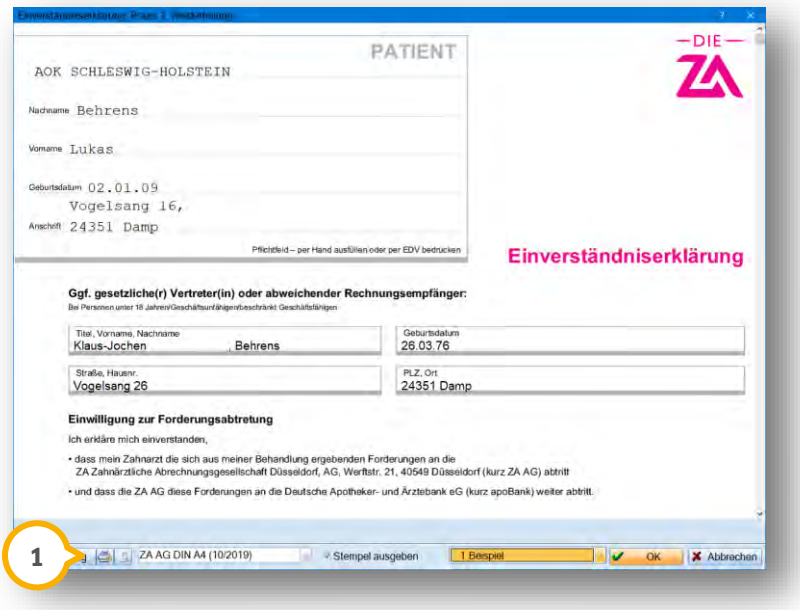

Entscheiden Sie bei Ausdruck über das kleine Druckersymbol (J), ob Sie ein vorliegendes Formular bedrucken oder das Formular auf einem leeren Blatt ausdrucken möchten.

#### <span id="page-22-1"></span><span id="page-22-0"></span> $5.1.$ **Fragebogen: Risikofaktoren auch bei Ankreuzfeldern möglich**

Sie haben die Möglichkeit für Ankreuzfelder im Fragebogen Risikofaktoren mit Zusatzinformationen zu hinterlegen.

Über den Pfad "Verwaltung/Fragebögen" können Sie den gewünschten Fragebogen auswählen, den Sie bearbeiten möchten. Wenn Sie den Fragebogen ausgewählt haben, gelangen Sie per Rechtsklick in die Eigenschaften. Hier können die Einträge bearbeitet werden.

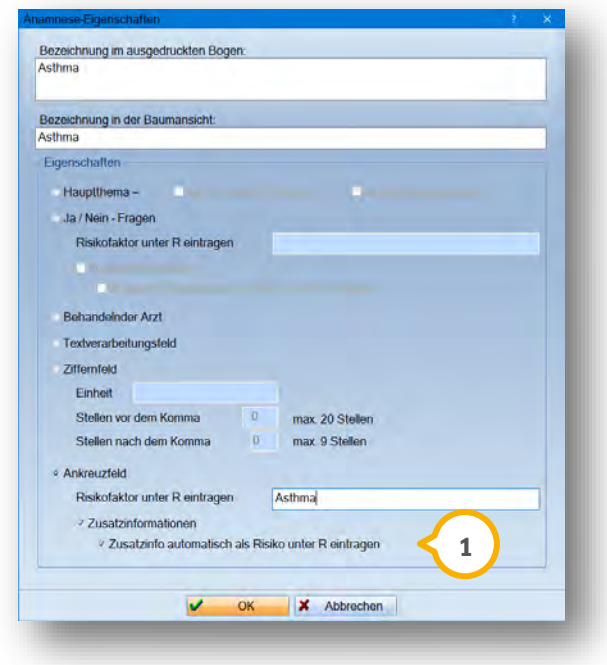

Wenn Sie ein Ankreuzfeld (1) gewählt haben, besteht die Möglichkeit einen Risikofaktor zu hinterlegen. Ist das entsprechende Häkchen gesetzt, werden die Zusatzinformationen direkt unter den Risikofaktoren (2) eingetragen.

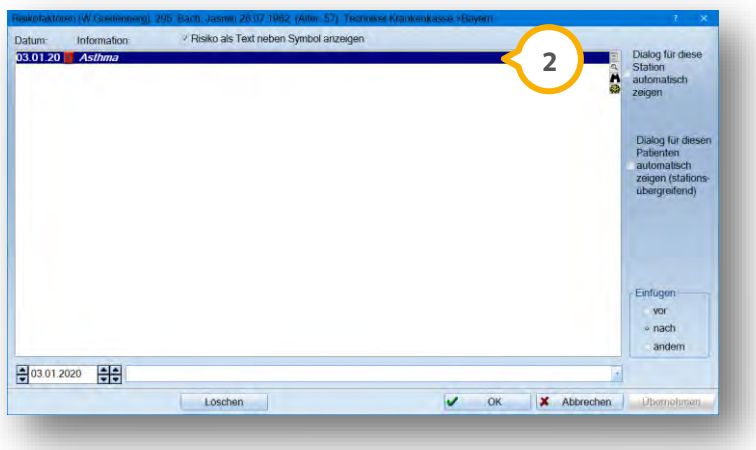

**UPDATE AKTUELL Stand: März 2020**

#### <span id="page-23-2"></span><span id="page-23-1"></span> $6.1.$ **DS-Win-BuS**

In den folgenden Abschnitten stellen wir Ihnen die Neuerungen für das DS-Win-BuS näher vor.

### <span id="page-23-0"></span>6.1.1. MELAG MELAseal als neues Siegelgerät verfügbar

Im DS-Win-BuS stehen Ihnen unter dem Pfad "Verwaltung/Siegelgeräte" links unten über den Reiter "Datenübertragen" und die Schaltfläche >>Konfiguration<< die Siegelgeräte "MELAG MELAseal 200" und "MELAG MELAseal Pro" zur Verfügung.

Das Gerät "MELAG MELAseal 200" lässt sich seriell sowie über SD-Karte/Netzwerkpfad anbinden.

Das Gerät "MELAG MELAseal Pro" lässt sich über SD-Karte/Netzwerkpfad anbinden.

Im folgenden Bildausschnitt sehen Sie beispielhaft die Anbindungsoption per SD-Karte/Netzwerkpfad.

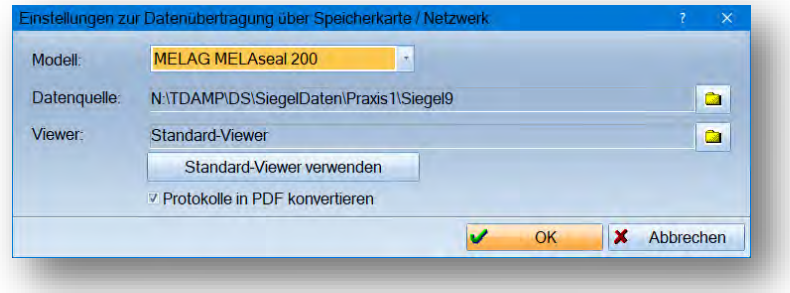

**UPDATE AKTUELL Stand: März 2020**

### <span id="page-24-0"></span>6.1.2. Instrumente und Trays inaktiv setzen

Wenn ein Instrument oder Tray nicht mehr verwendet wird, aber aus Gründen der Dokumentationspflicht nicht gelöscht werden darf, können die Instrumente und Trays inaktiv gesetzt werden.

Über den Pfad "Erweiterungen/BuS/Verwaltung/Instrumente" oder ".../Trays" finden Sie die Checkbox "Inaktiv" (1), mit der Sie Ihre Instrumente oder Trays inaktiv setzen.

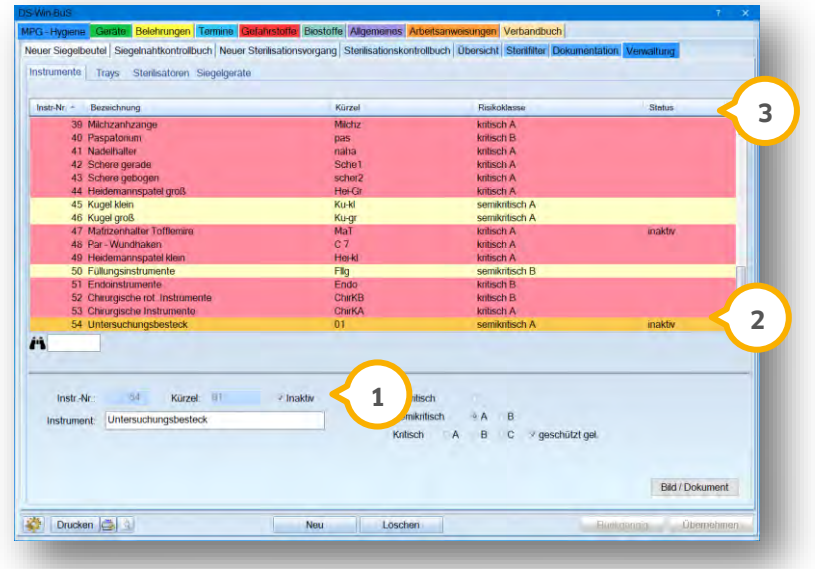

Ist das Häkchen in der Checkbox gesetzt, wird nun der Status "inaktiv" (2) angezeigt. Zur Übersichtlichkeit können Sie sich die inaktiven Instrumente am Ende der Liste anzeigen lassen, indem Sie in der Überschrift auf den Status klicken. **3**

### <span id="page-24-1"></span>6.1.3. Aktualisierte Dokumente

Mit diesem Update stellen wir Ihnen folgende aktualisierte Dokumente zur Verfügung:

- Unfallversicherung SGB VII im Reiter "Allgemeines" unter dem Reiter "aushangpflichtige Vorschriften" und hier unter "PDF-Dokumente" über die Schaltfläche >>Unfallversicherung (SGB VII)<<
- Medizinproduktegesetz im Reiter "Geräte" und hier unter dem Reiter "Geräteauswahl und -erfassung" über die Schaltflächen >>§ MPG<< und >>§ MPBetreibV<<

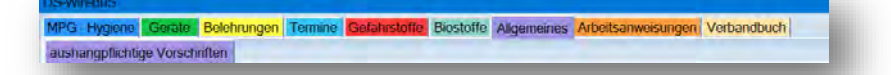

#### <span id="page-25-0"></span> $6.2.$ **DS-Win-Med: Meldung bei Programmstart, wenn keine Freischaltung zur Verfügung steht**

Im DS-Win erhalten Kunden, die keine Freischaltung für die ärztliche Abrechnung haben, aber in den Praxisdaten eine KV (1) eingestellt haben, bei Programmstart folgende Meldung ausgegeben:

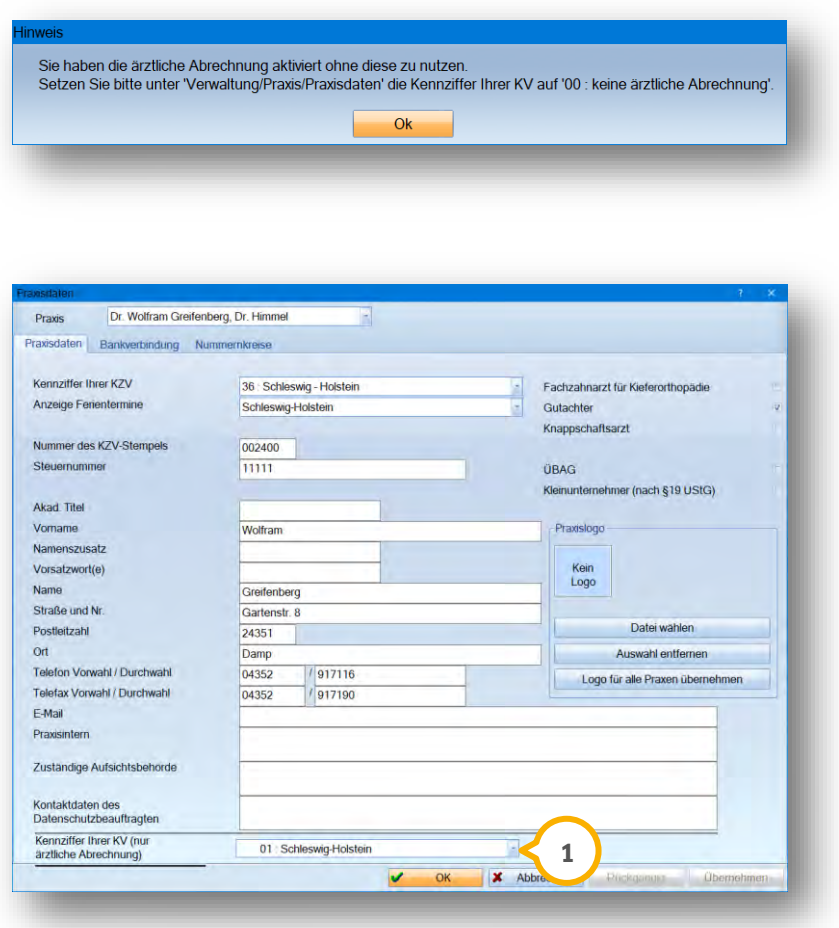

Nutzen Sie keine ärztliche Abrechnung, entfernen Sie die Kennziffer Ihrer KV (1) und wählen dort "00 keine ärztliche Abrechnung" aus. Diese Auswahl finden Sie im Hauptmenü über den Pfad "Verwaltung/Praxis/Praxisdaten".

**UPDATE AKTUELL Stand: März 2020**

### <span id="page-26-0"></span>6.2.1. Neue Eingabe der Freidiagnose

Eine in den Bundesmantelverträgen für Ärzte aufgenommene Neuregelung sieht vor, dass anstelle des jeweils krankheitsspezifischen Diagnoseschlüssels nach ICD-10-GM nicht mehr "UUU" für die Freidiagnose verwendet, sondern der ICD-Code "Z01.7 Laboruntersuchung" im Sinne eines Ersatzwertes eingegeben wird.

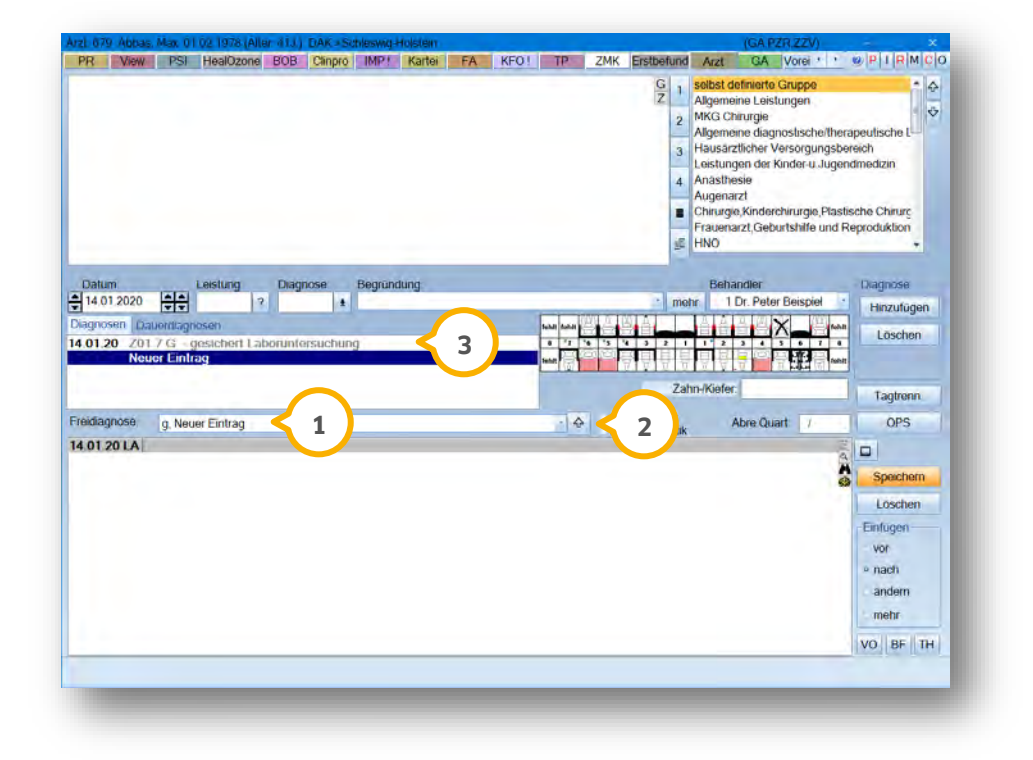

Die Freidiagnose (1) wird wie üblich eingegeben. Zuerst geben Sie die Diagnose "Sicherheit" in abgekürzter Form (z. B. gesichert = g) ein, getrennt mittels Komma folgt Ihre Diagnose. Gespeichert wird Ihre Eingabe über die Schaltfläche mit dem nach oben zeigenden Pfeil (2). Anders als bisher wird Ihr geschriebener Text als Vermerk unter der Diagnose "Z01.7 Laboruntersuchung" (3) gespeichert.

#### **Hinweis!**

**Bitte informieren Sie sich bei Ihrer KV, ob Sie Freidiagnosen mit dem ICD-Code Z01.7 verwenden dürfen.**

# **6.** Produkterweiterungen

**UPDATE AKTUELL Stand: März 2020**

**Seite 28/29**

#### <span id="page-27-0"></span> $6.3.$ **GOZ Assistent: neue Suchfunktion**

Sie haben in den Voreinstellungen für den GOZ-Assistenten nun die Möglichkeit die erweiterte Suchfunktion zu nutzen.

Folgen Sie hierfür dem Pfad "Erweiterungen/GOZ-Assistent/Einstellungen/Hinweise".

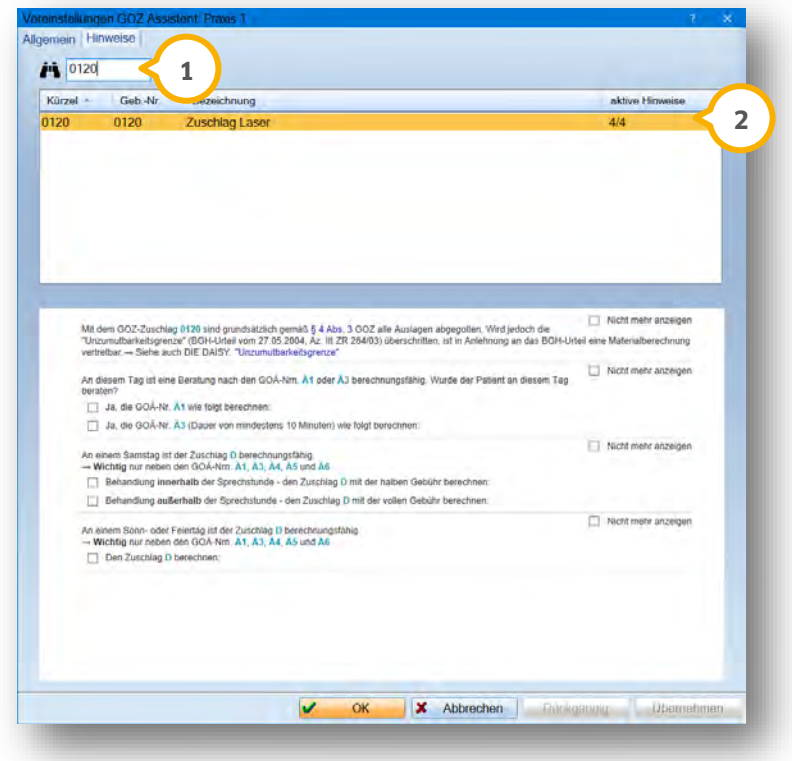

Wenn Sie in die Suchfunktion (1) das gewünschte Kürzel, die Gebührennummer oder die entsprechende Bezeichnung eintragen, wird das passende Ergebnis (2) angezeigt.

**UPDATE AKTUELL Stand: März 2020**

**Seite 29/29**

#### <span id="page-28-0"></span> $6.4.$ **DS-Win-Termin: Erweiterung der Kennzeichnung ausgecheckter Patienten**

Im Terminbuch gibt es eine neue Voreinstellung für ausgecheckte Patienten. Bislang wurden die Termine immer schraffiert angezeigt und der Name konnte per Voreinstellung durchgestrichen werden. Nun gibt es die Möglichkeit individuell festzulegen, wie die Termine bei ausgecheckten Patienten im Terminbuch und in der Wartezimmerliste (im Terminbuchlayout) dargestellt werden.

Um die entsprechende Einstellung zu setzen, folgen Sie im Terminbuch dem Pfad "Optionen/Einstellungen/Layout".

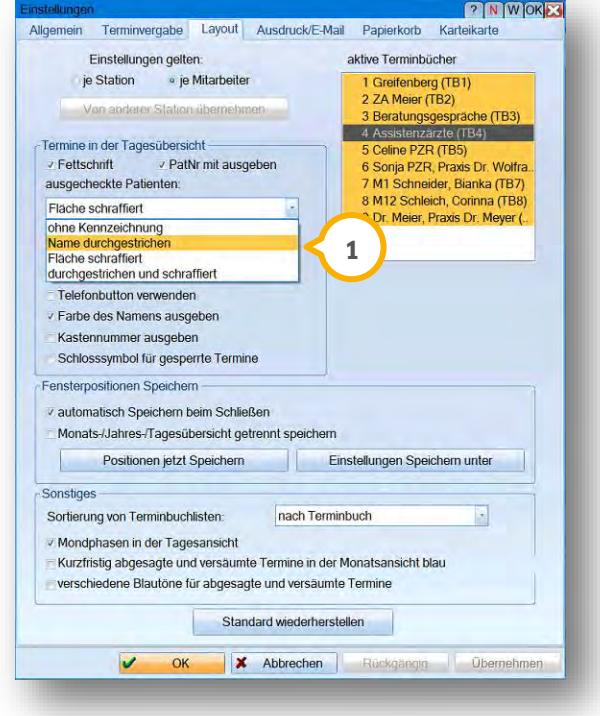

Wählen Sie hier aus, wie Ihre ausgecheckten Patienten dargestellt **1** werden sollen.

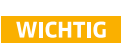

**DAMPSOFT** GmbH Vogelsang 1 / 24351 Damp